## **TECH ADDING**

## **HBC.INFO TIPS** TO YOUR HOME SCREEN

iPhones | Safari Browser

- On your smartphone, go to hbc.info on the web browser. **1**
- Tap the Share icon (the square with an arrow pointing out of it) at the bottom of the screen **2**
- Scroll down to the list of actions and tap **Add to Home Screen**. (If you don't see the action, scroll to the bottom and tap Edit Actions, then tap Add next to the Add to Home Screen action. After that, you'll be able to select it from the Share Sheet.) **3**
- **4** Type a name for your site link. This will be the title that appears beneath its icon on your Home screen.
- Tap **Add** in the top-right corner of the screen. **5**
- Your new "HBC.info app" will appear in the next available space on your device's Home screen. **6**

*I hope this makes using the connect form easier for you! You can always get the form in the rows at the church too. Either way, we love to hear from you!*

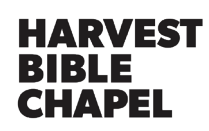

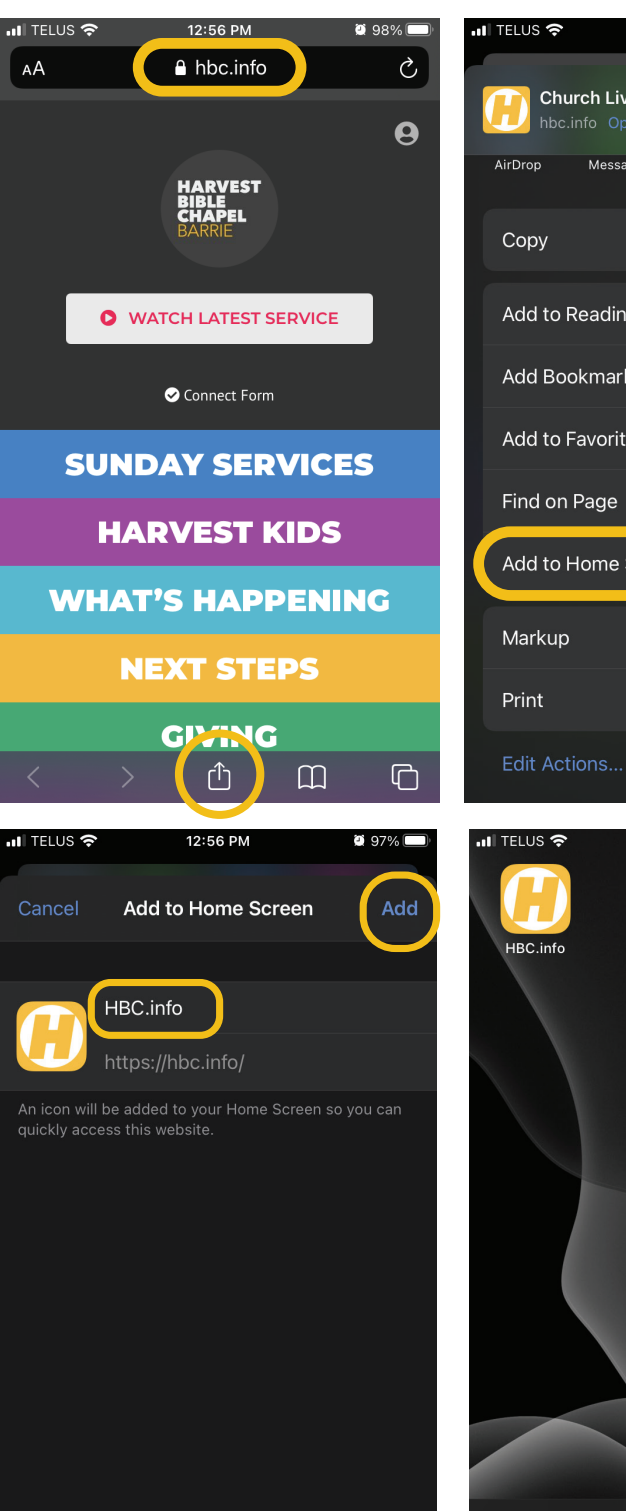

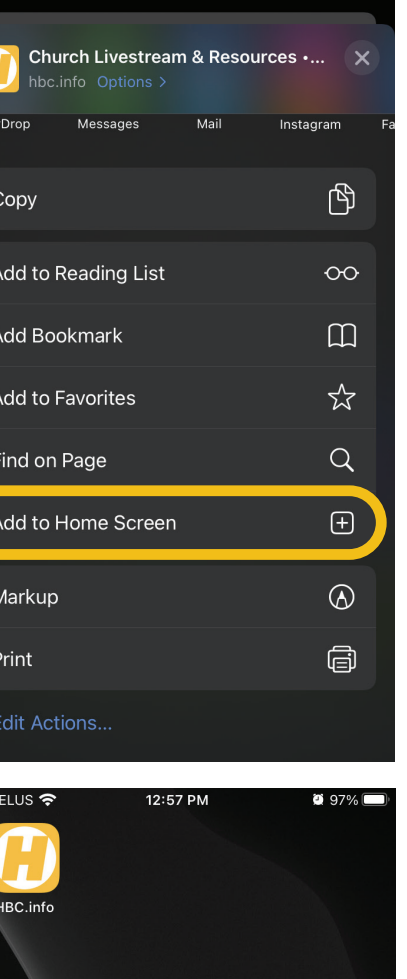

2:56 PM

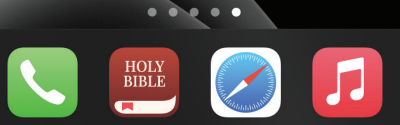

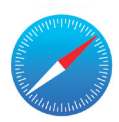